SAP BUSINESS TECHNOLOGY PLATFORM | EXTERNAL

# Setup Guide

Capital Expenditure Approval Process

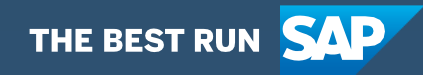

# <span id="page-1-0"></span>**Table of Contents**

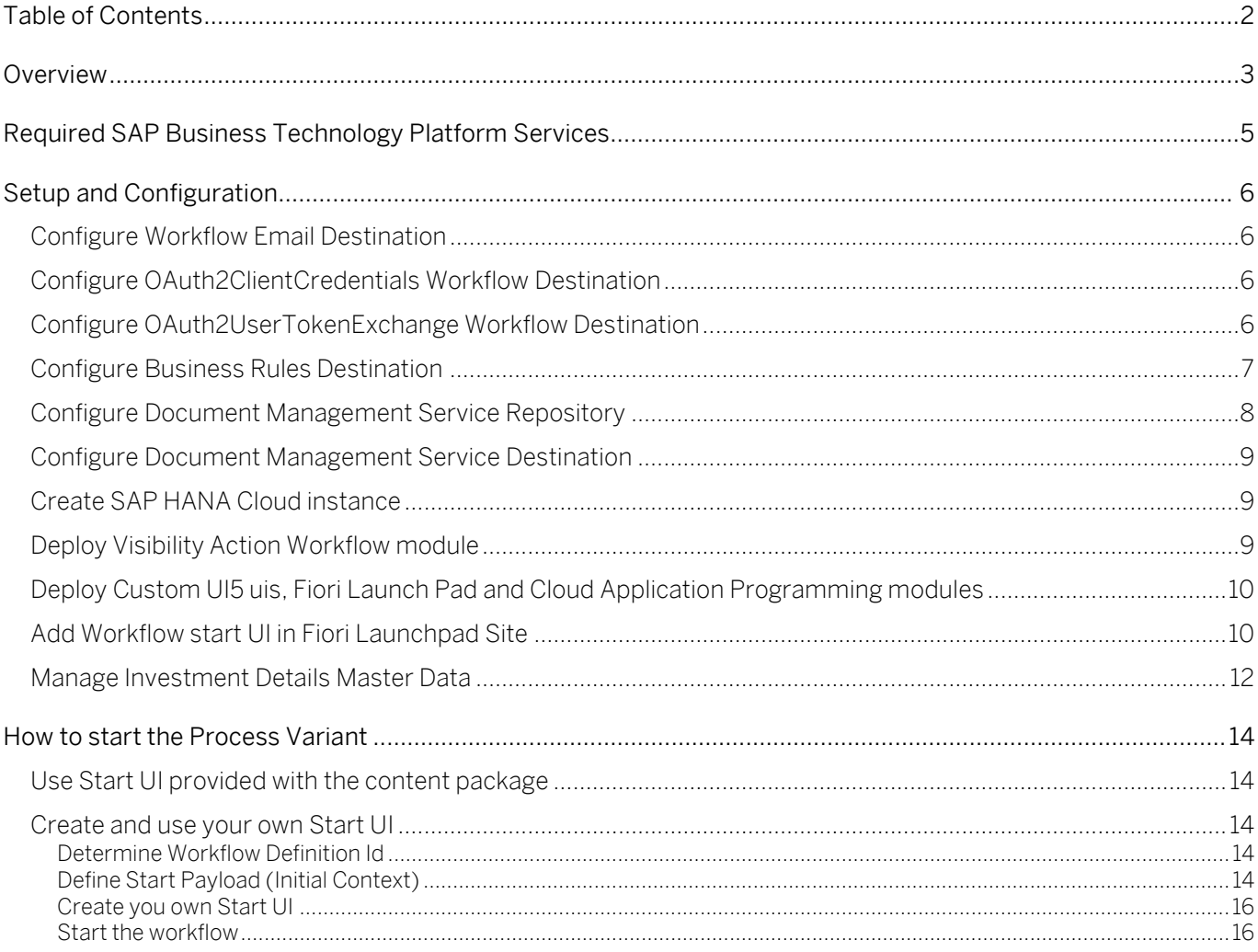

## <span id="page-2-0"></span>Overview

This document provides information about what needs to be configured to make the Live Process content package Capital Expenditure Approval (CAPEX) Process run. The main audience of this document are IT administrators, consultants and developers. The document describes what needs to be done to make the solution run.

The live process content package enables customers to accelerate the digitalization of their capital investment approval process in a transparent way and provide flexibility to meet business requirements. It includes processes, decisions and visibility scenario content enabling customers to flexibly configure process variants in a low-code to no-code approach.

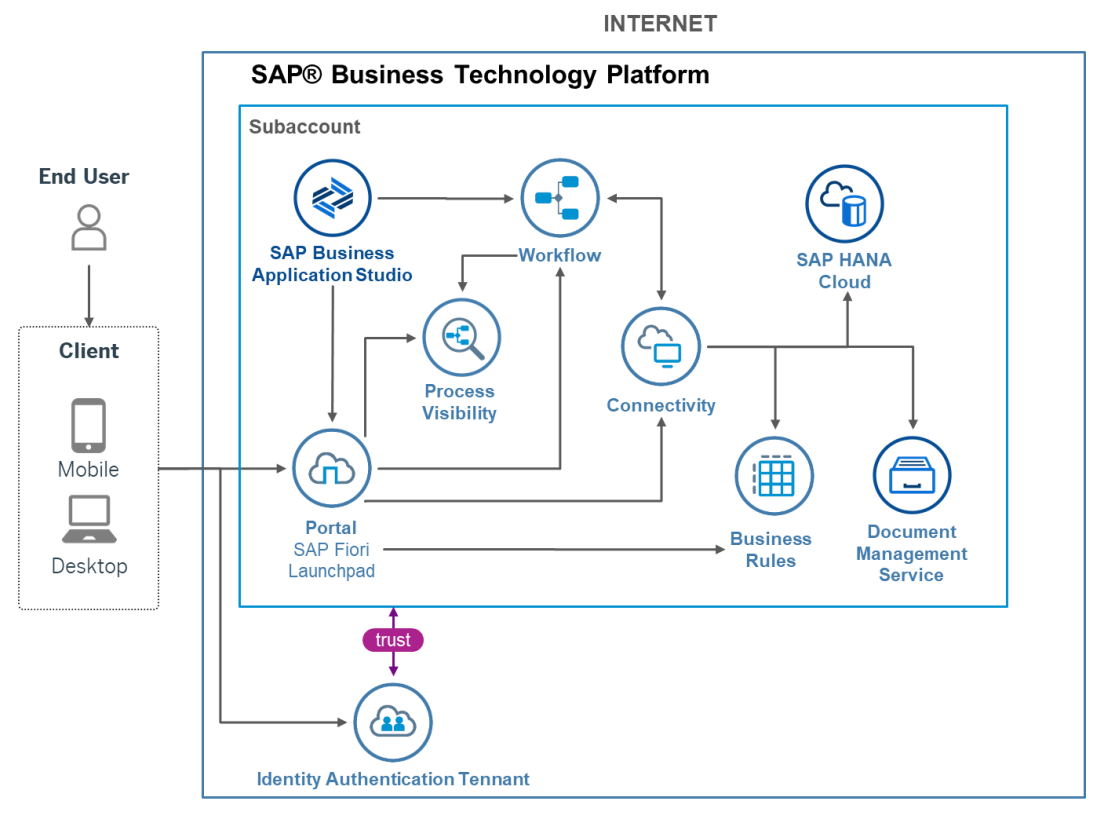

**Capital Expenditure Approval Process** 

The CAPEX process enables customers to automate capital expenditure request approvals and provide automation across all steps. A request is created by the user and depending on the amount of investment and other related attributes, number of approval steps are determined. The following steps are included as a part of this CAPEX process:

- Business user creates a Capital Expenditure Approval Process request
- Approvers are determined using decisions
- Approvers are notified via email
- Approvers have three decision options (Approve, Reject, Request Rework), and based on the decision, the next approval step will be created or requested for a rework or the approval request will be terminated.

• Acceptance from all Approvers will send a notification to the requestor and complete the process.

## <span id="page-4-0"></span>Required SAP Business Technology Platform **Services**

The following SAP Business Technology Platform Services are required to consume the content package Capital Expenditure Approval Process:

- SAP BTP Cloud Foundry Runtime
- SAP Business Application Studio / Web IDE
- SAP Workflow management
- SAP Cloud Portal Service / SAP Launchpad Service
- SAP Document Management Service, Integration option
- SAP HANA Cloud
- SAP Identity Authentication Service (optional)

## <span id="page-5-0"></span>Setup and Configuration

Capital Expenditure Approval Process content package requires SAP Workflow Management subscription or a CPEA contract. Follow *[Initial Setup](https://help.sap.com/viewer/6f55baaf330443bd8132d071581bbae6/Cloud/en-US/d7910e2bf7f64afc9d0eb21b0cc9e84d.html)* guide to configure SAP Workflow Management.

<span id="page-5-1"></span>Please [create a service instance of workflow](https://help.sap.com/viewer/6f55baaf330443bd8132d071581bbae6/Cloud/en-US/5486011653694e3ea1890c3f3a8033bc.html) and name it as Workflow;

#### Configure Workflow Email Destination

<span id="page-5-2"></span>Configure workflow email destination. For more information on configuring destination, see [configure workflow email destination](https://help.sap.com/viewer/e157c391253b4ecd93647bf232d18a83/Cloud/en-US/45220d841c704a4c8ac78618207ee103.html).

## Configure OAuth2ClientCredentials Workflow Destination

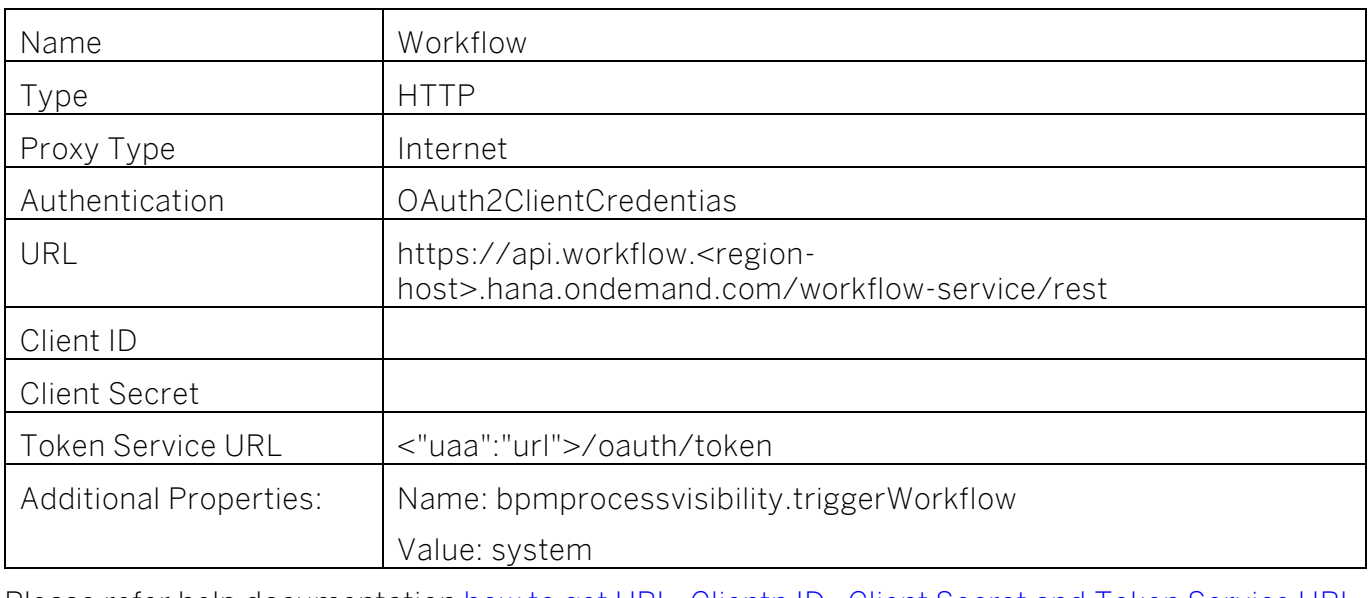

Configure a destination with the following parameters:

Please refer help documentation how to get URL, Clientn ID, Client Secret and Token Service URL. For more information refer to how to [create a HTTP destination](https://help.sap.com/viewer/cca91383641e40ffbe03bdc78f00f681/Cloud/en-US/783fa1c418a244d0abb5f153e69ca4ce.html) and [how to use Workflow APIs](https://help.sap.com/viewer/e157c391253b4ecd93647bf232d18a83/Cloud/en-US/df943e71122448caaf3c49f5ffd80627.html).

#### <span id="page-5-3"></span>Configure OAuth2UserTokenExchange Workflow Destination

Configure a destination with the following parameters:

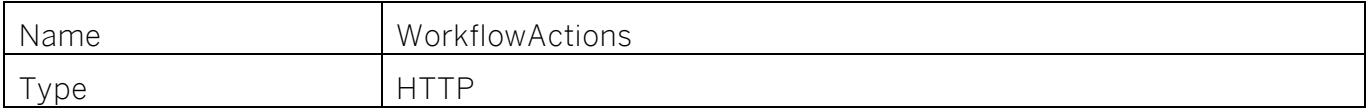

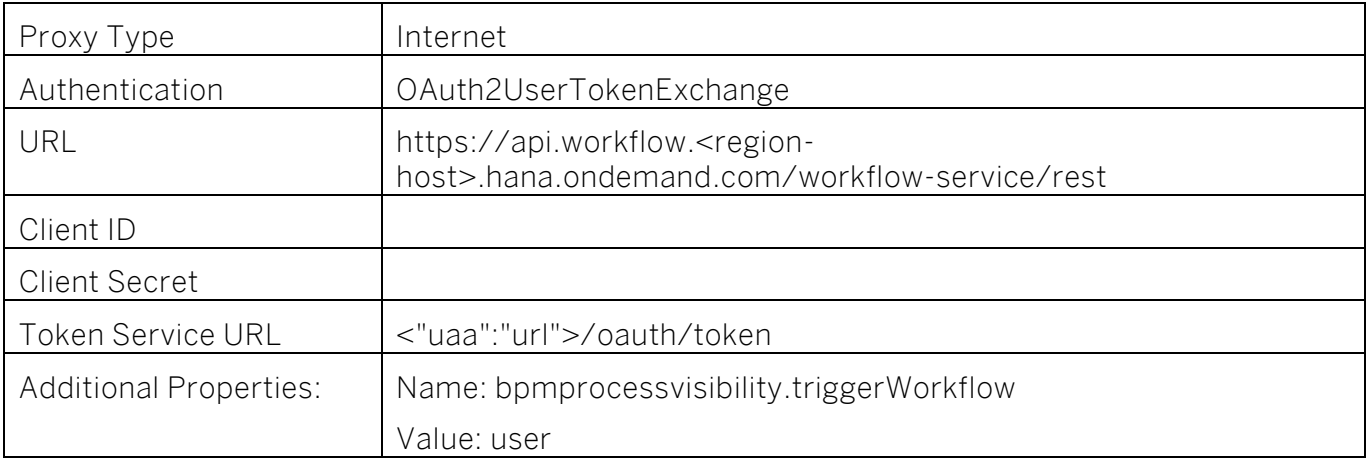

Please refer help documentation how to get URL, Clientn ID, Client Secret and Token Service URL. For more information refer to how to [create a HTTP destination](https://help.sap.com/viewer/cca91383641e40ffbe03bdc78f00f681/Cloud/en-US/783fa1c418a244d0abb5f153e69ca4ce.html) and [how to use Workflow APIs](https://help.sap.com/viewer/e157c391253b4ecd93647bf232d18a83/Cloud/en-US/df943e71122448caaf3c49f5ffd80627.html).

## <span id="page-6-0"></span>Configure Business Rules Destination

Configure a Business Rules destination with the following parameters:

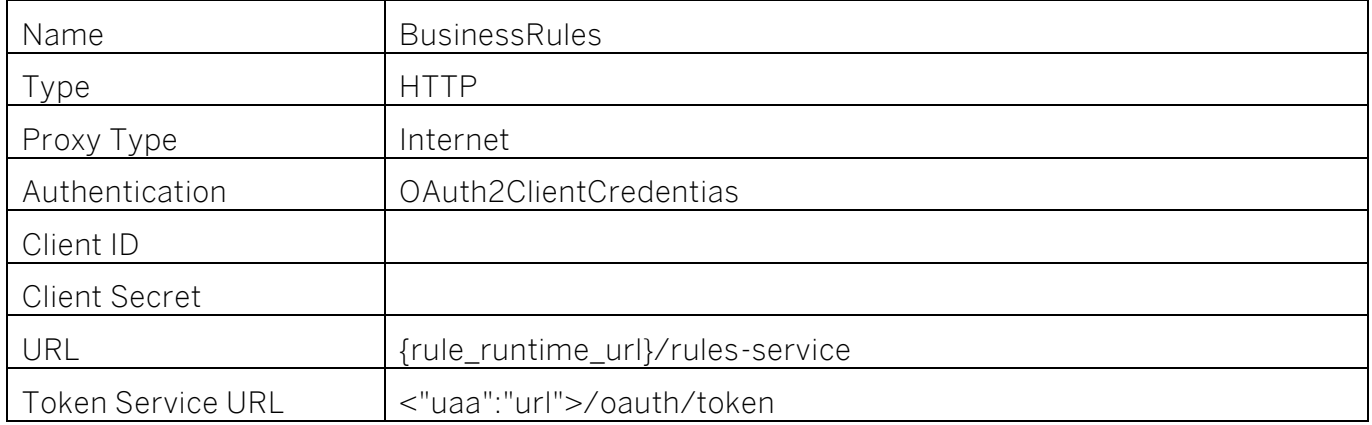

Please refer help documentation how to get URL, Clientn ID, Client Secret and Token Service URL

For more information refer to how to [create a HTTP destination](https://help.sap.com/viewer/cca91383641e40ffbe03bdc78f00f681/Cloud/en-US/783fa1c418a244d0abb5f153e69ca4ce.html) and how to access business rules [APIs](https://help.sap.com/viewer/0e4dd38c4e204f47b1ffd09e5684537b/Cloud/en-US/33937db3a2fa4f239cfe08b57b4f8e09.html) using OAuth 2.0 Authentication (client credentials)

#### Configure OAuth2ClientCredentials Business Rules Destination (Service Instance)

Create new Destination to call Business Rules Service APIs using a Service route from SAP UI5 Component.

- Click New Destination.
- Select Service Instance as Destination Configuration.
- Select Service Instance as BusinessRules.
- Enter Name as BusinessRules CFLP and click Next button.

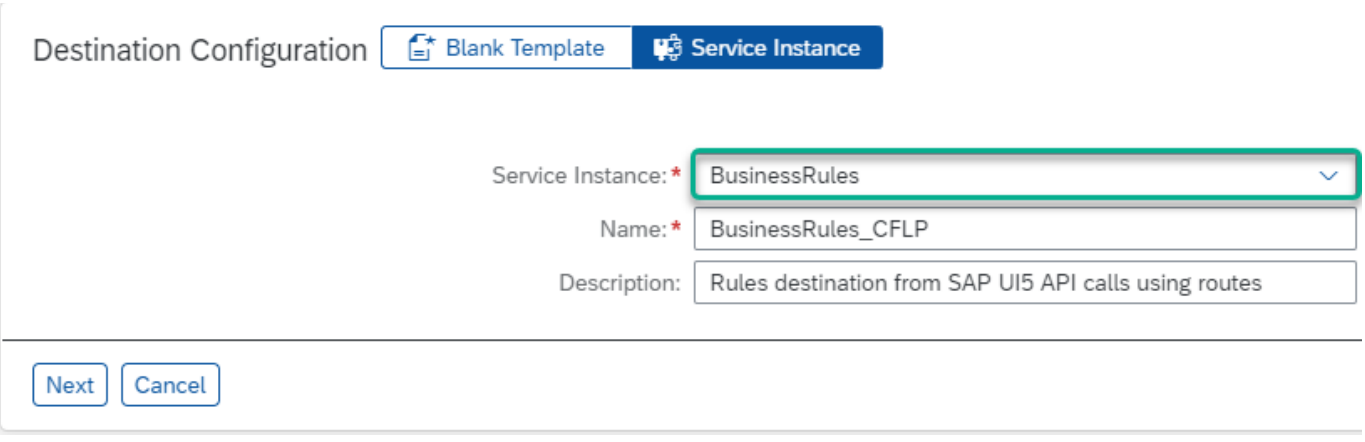

#### • Click Save button.

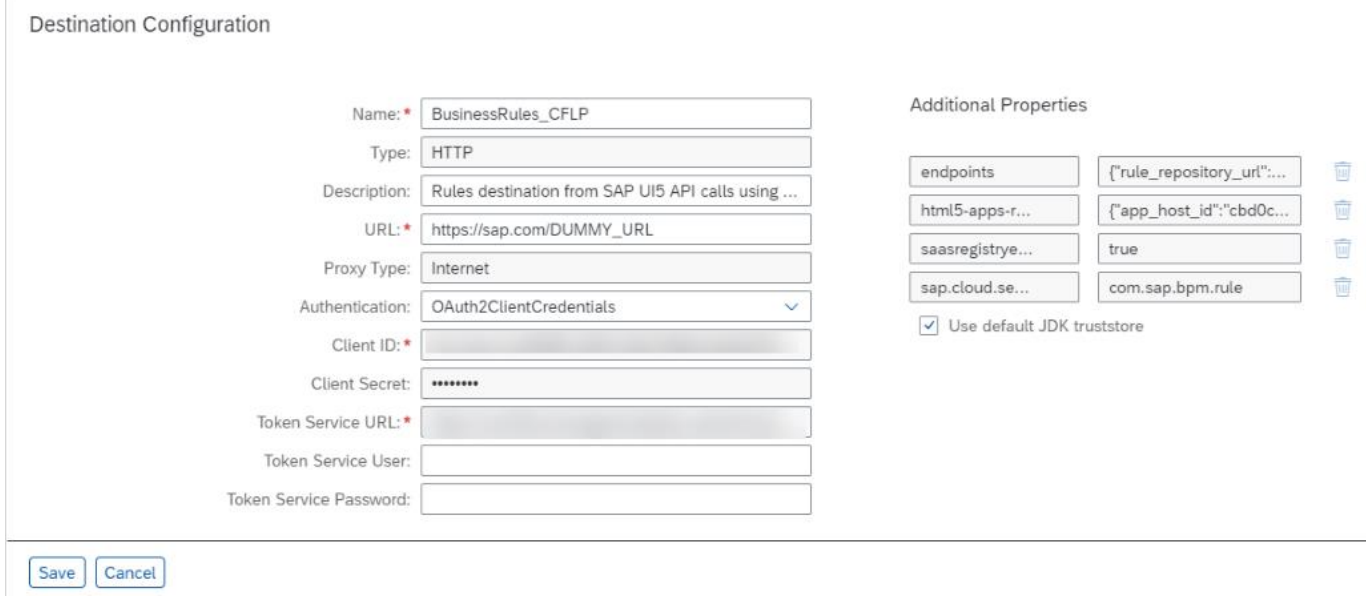

#### Configure OAuth2ClientCredentials Workflow Destination (Service Instance)

Create new Destination to call Workflow Service APIs using a Service route from SAP UI5 Component.

- Click New Destination.
- Select Service Instance as Destination Configuration.
- Select Service Instance as Workflow.
- Enter Name as Workflow CFLP and click Next button.

#### <span id="page-7-0"></span>Configure Document Management Service Repository

To create and configure root Document Management Service repository please follow the steps described in [Initial Setup for Document Management, Integration Option](https://help.sap.com/viewer/f6e70dd4bffa4b65965b43feed4c9429/Cloud/en-US/bc0f1ec7d5374b968e0b0de6db470c94.html) and [Connect to Document](https://help.sap.com/viewer/f6e70dd4bffa4b65965b43feed4c9429/Cloud/en-US/d30200e0993a457888db2786d4bb5cd9.html)  [Management, Repository Option Using API](https://help.sap.com/viewer/f6e70dd4bffa4b65965b43feed4c9429/Cloud/en-US/d30200e0993a457888db2786d4bb5cd9.html) (incl. Prerequisites).

<span id="page-8-0"></span>Save generated Repository ID from the response.

#### Configure Document Management Service Destination

Configure a Document Management Service destination with the following parameters:

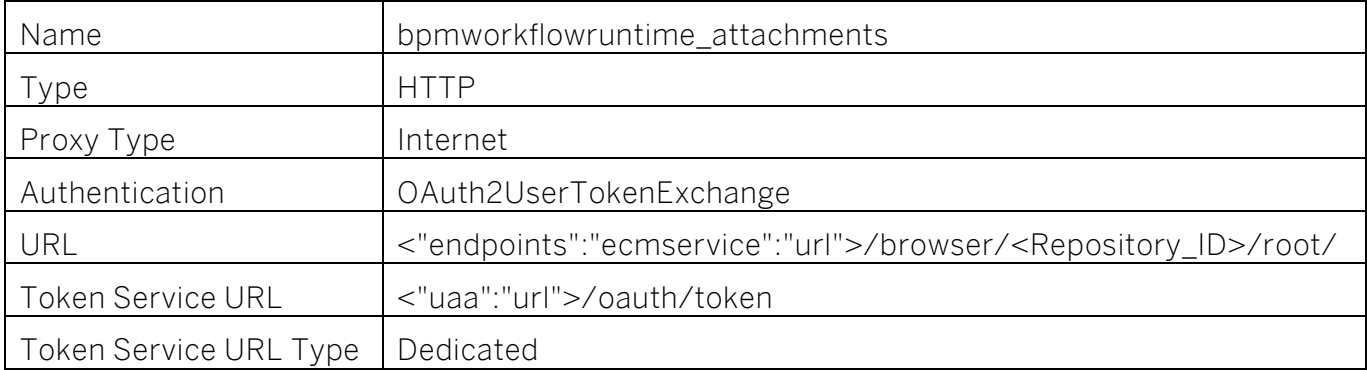

Populate Client ID and Client Secret with the values from the Service Key created on the previous step (see [Create Service Keys Using the Cockpit\)](https://help.sap.com/viewer/65de2977205c403bbc107264b8eccf4b/Cloud/en-US/cdf4f200db3e4c248fa67401937b2f78.html).

For more information refer to [Create HTTP Destinations](https://help.sap.com/viewer/cca91383641e40ffbe03bdc78f00f681/Cloud/en-US/783fa1c418a244d0abb5f153e69ca4ce.html) and [OAuth User Token Exchange](https://help.sap.com/viewer/cca91383641e40ffbe03bdc78f00f681/Cloud/en-US/e3c333f9de6245fca326993f2397c13a.html)  [Authentication.](https://help.sap.com/viewer/cca91383641e40ffbe03bdc78f00f681/Cloud/en-US/e3c333f9de6245fca326993f2397c13a.html)

<span id="page-8-1"></span>Make sure that the users which are going to use the application have "SDM\_Admin" or "SDM\_User" roles assigned to them.

#### Create SAP HANA Cloud instance

<span id="page-8-2"></span>Refer to the guide for [Creating SAP HANA Cloud Instances.](https://help.sap.com/viewer/db19c7071e5f4101837e23f06e576495/2020_02_QRC/en-US/784a1dbb421a4da29fb1e3bdf5f198ec.html)

#### Deploy Visibility Action Workflow module

Use Public [SAP github](https://github.com/SAP-samples/cloud-workflow-samples) to download the project. Extract the following projects under the [VisibilityActionWorkflow](https://github.com/SAP-samples/cloud-workflow-samples/tree/master/cf-capitalexpenditure-lp/VisibilityActionWorkflow) folder. Please follow [readme.md](https://github.com/SAP-samples/cloud-workflow-samples/blob/master/cf-capitalexpenditure-lp/README.md#build-and-deploy-multi-target-applications) file in SAP git hub.

This project contains workflows as Process Visibility actions such as system action triggering automatic notifications when a process is failed, suspended, critical or at risk and user action to enable Process Administrators to restart a capital expenditure approval request.

#### <span id="page-9-0"></span>Deploy Custom UI5 uis, Fiori Launch Pad and Cloud Application Programming modules

Import the project zip file from **SAP** samples git hub.

Use Public [SAP github](https://github.com/SAP-samples/cloud-workflow-samples) to download the project. Extract the following projects under the User [Interface](https://github.com/SAP-samples/cloud-workflow-samples/tree/master/cf-capitalexpenditure-lp/User%20Interface) folder. Please follow [readme.md](https://github.com/SAP-samples/cloud-workflow-samples/blob/master/cf-capitalexpenditure-lp/README.md#build-and-deploy-multi-target-applications) file in SAP git hub.

This project contains custom HTML5 applications as well as Fiori Launch Pad modules and Cloud Application Programming model modules, which are required for capital expenditure request creation and approval process.

Access your SAP BTP Cockpit and assign CapexDataModelViewer and CapexDataModelAdmin roles to the relevant users to enable them to manage / view data in HANA.

Please note that during deployment of the project the following resources will be processed:

- Destination service with the name Destination (will be created, if not existent);
- Workflow Management service with the name WorkflowMgmt (will be created, if not existent);
- Process Visibility service with the name Process Visibility (will be created, if not existent);
- Workflow service with the name Workflow (you should have created the service instance with this name);
- Business Rules service with the name BusinessRules (will be created, if not existent);

If you have previously created these service instances with the different names and would like to reuse them in this project, please modify mta.yaml file accordingly.

#### <span id="page-9-1"></span>Add Workflow start UI in Fiori Launchpad Site

- Open SAP Launchpad site manager application.
- Select Content Manager and Content Explorer.
- Search com.sap.bpm.StartCapex and select SAP UI5 component.
- Click Add to My Content button to include the UI5 component.

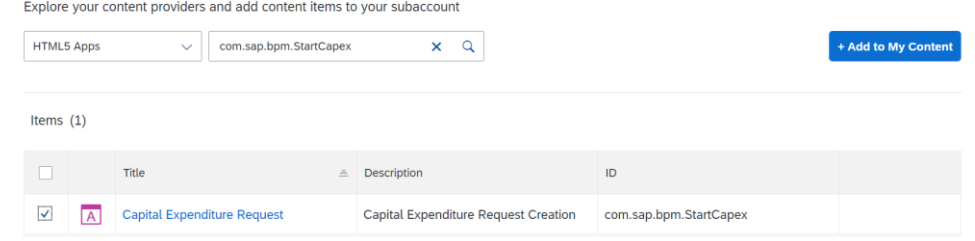

• Select My Content tab and Search Everyone.

• Click Everyone from the result and navigate to the details.

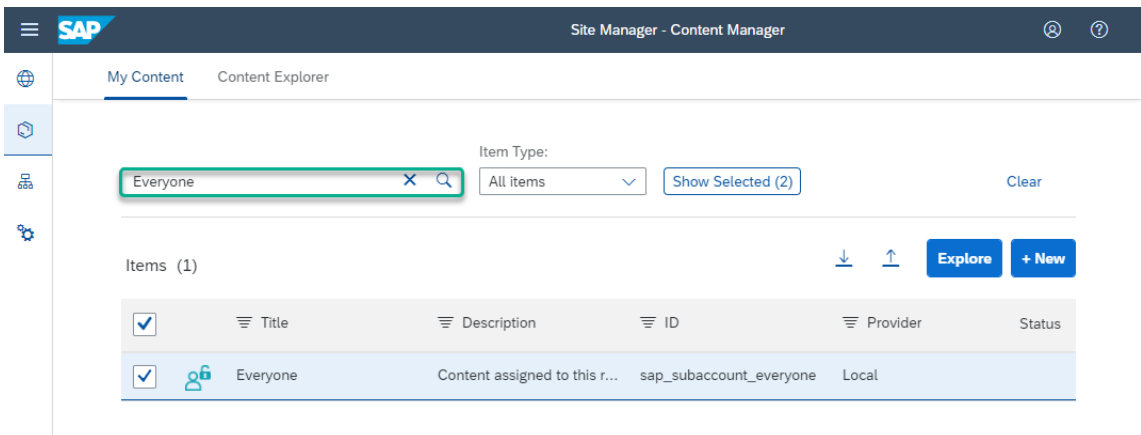

• Click Edit button to enable all users to access the new Start UI tile.

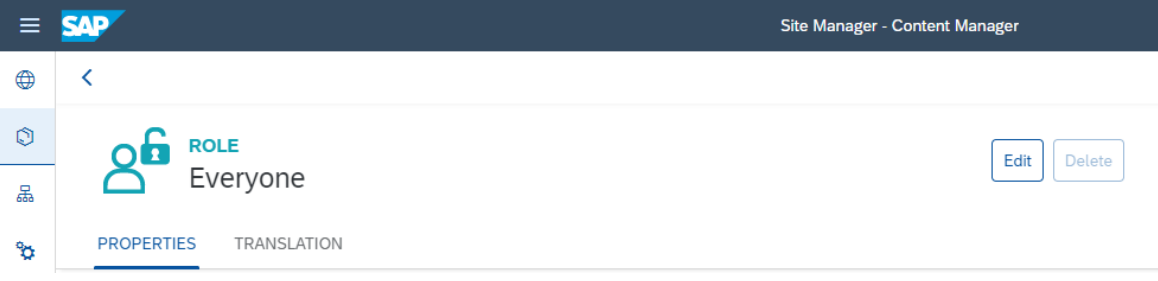

- Search for Capital Expenditure and select Capital Expenditure Request.
- Click the + button and Save the changes.

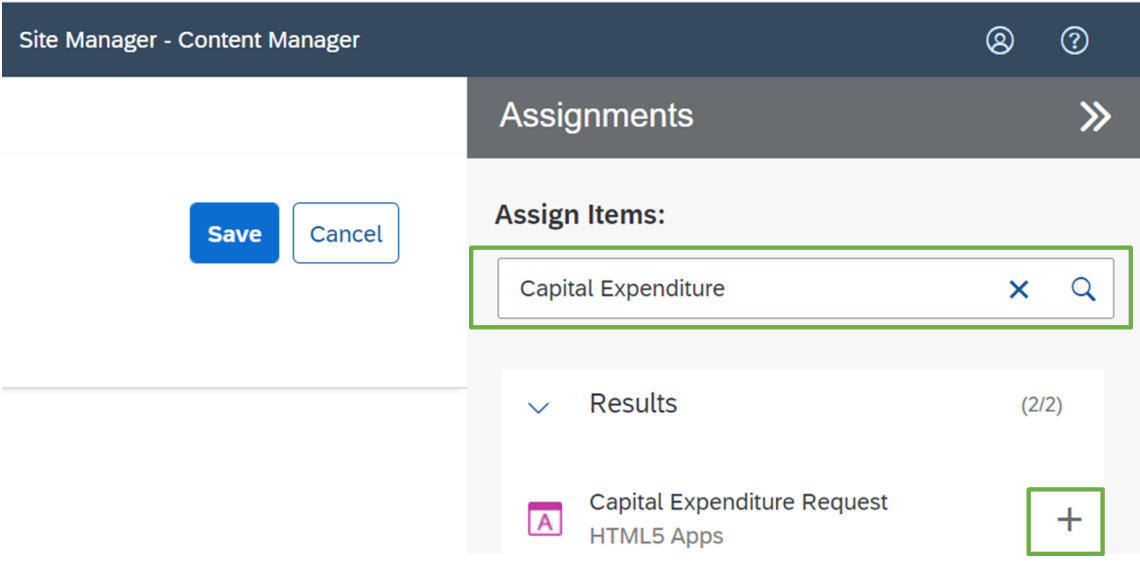

• Click New button and Select Group to create a new group.

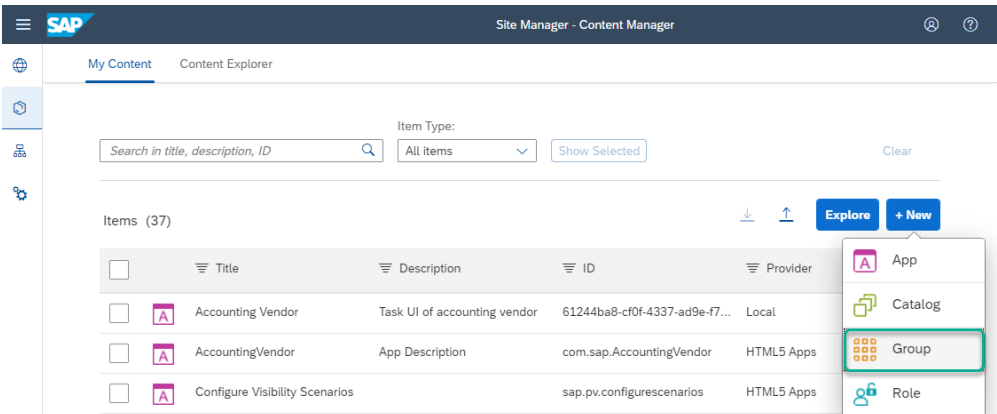

- Add a Title for eg: Capital Expenditure Approval Request under PROPERTIES.
- Search Document and Select Document Centric Approval Request.
- Click + button and Save button.

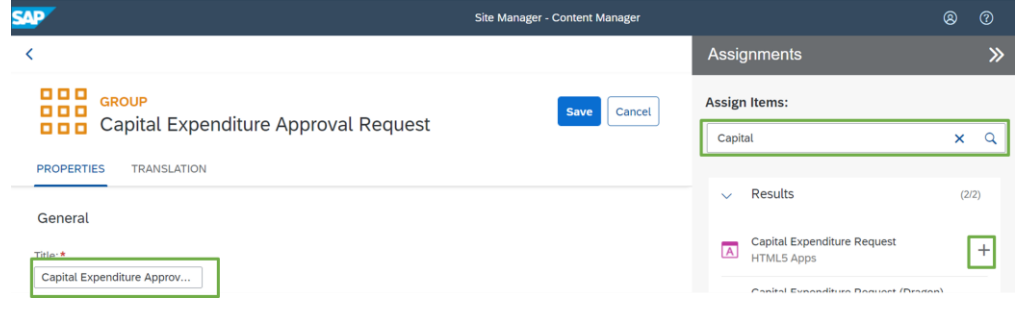

#### <span id="page-11-0"></span>Manage Investment Details Master Data

You can manage investment details master data by utilizing SAP UI5 applications that were deployed in the previous step. The url to access the deployed Fiori Launch Pad is available under Applications in your cloud foundry space. These applications enable you to:

- 1. Manage Countries;
- 2. Manage Currencies;
- 3. Manage Investment Types;
- 4. Manage Divisions (Business Units).

For this, access the FLP and select one of the tiles in "Manage Master Data" section.

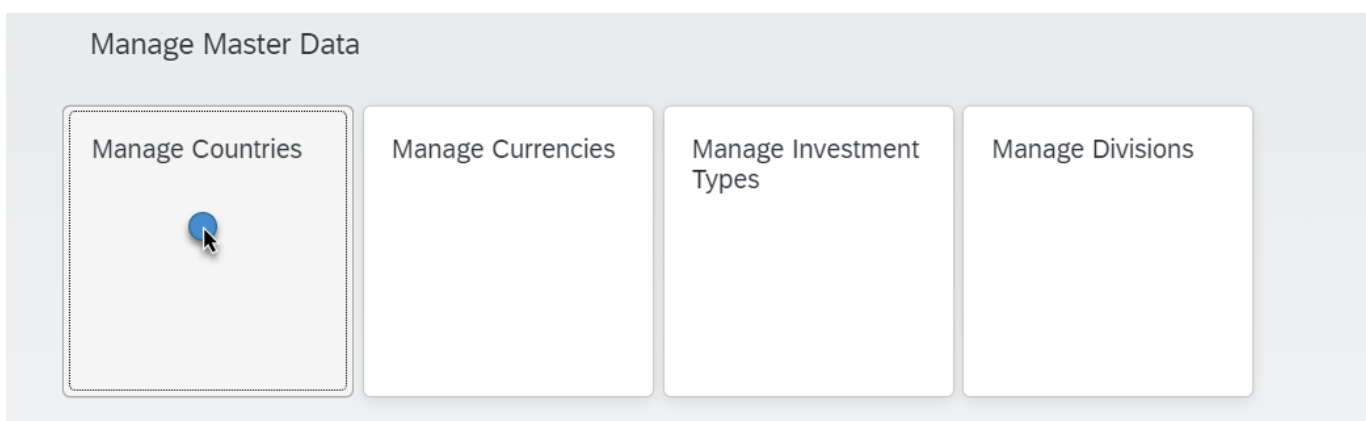

After the application has opened, click on "Create" button.

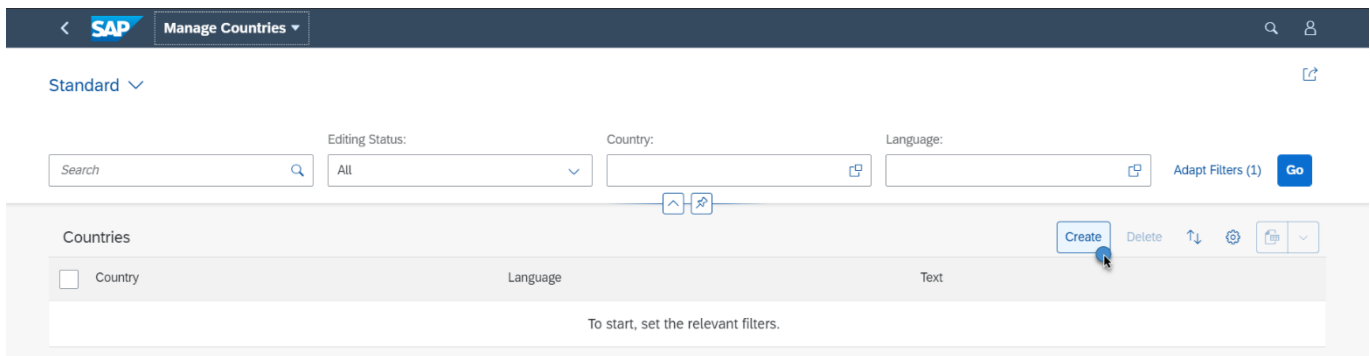

#### Populate fields with the relevant data and select "Save"

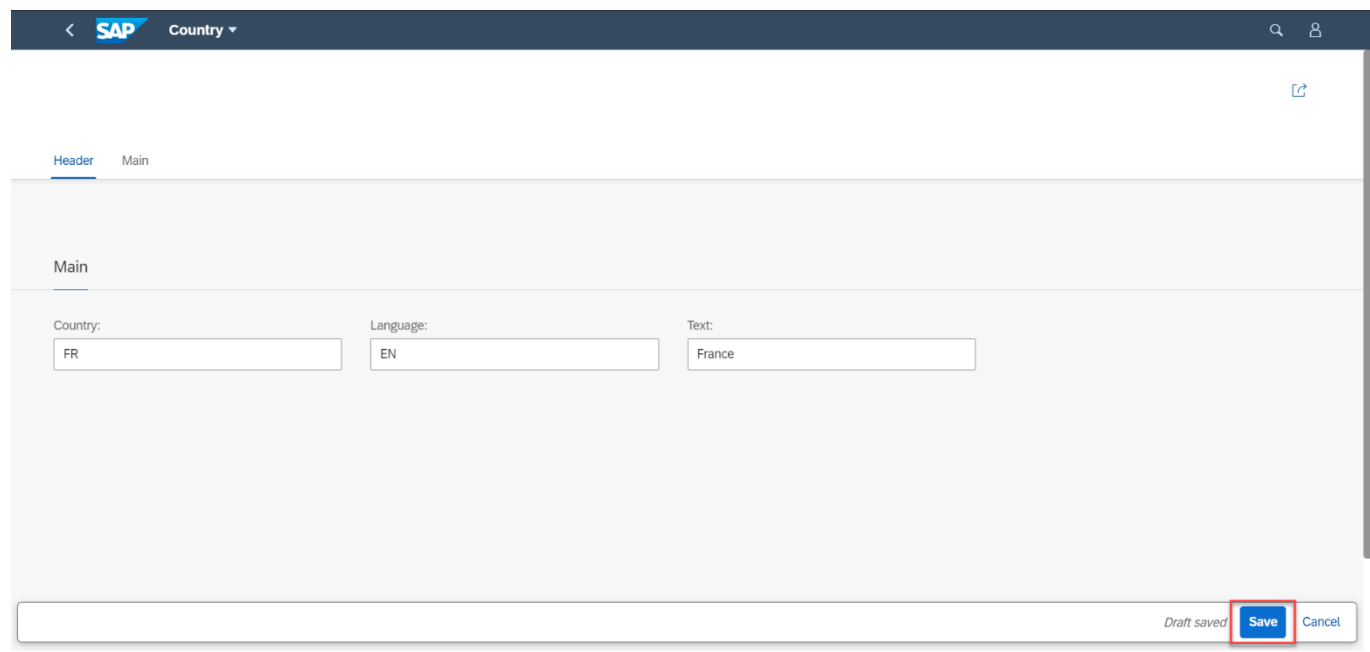

You can also edit or delete records of the table.

## <span id="page-13-0"></span>How to start the Process Variant

An activated CAPEX process variant can be used to create a new CAPEX request. It is possible to start a new CAPEX request using a deployed SAP UI5 application or from a remote application using Workflow APIs. This content package provides SAP UI5 based CAPEX start UI application enable business users to create new CAPEX approval requests.

#### <span id="page-13-1"></span>Use Start UI provided with the content package

<span id="page-13-2"></span>Refer to End User Guide on how to start the workflow (Using the Capital Expenditure Approval workflow > Creating Capital Expenditure Request).

#### Create and use your own Start UI

To start the workflow for a given variant, three steps are necessary:

- Determine Workflow Definition Id:
- Define Start Payload (Initial Context);
- Create your own Start UI;
- Start the workflow by calling API from your application.

<span id="page-13-3"></span>Determine Workflow Definition Id

This can also be seen in the "Monitor Workflows – Workflow Definitions" application:

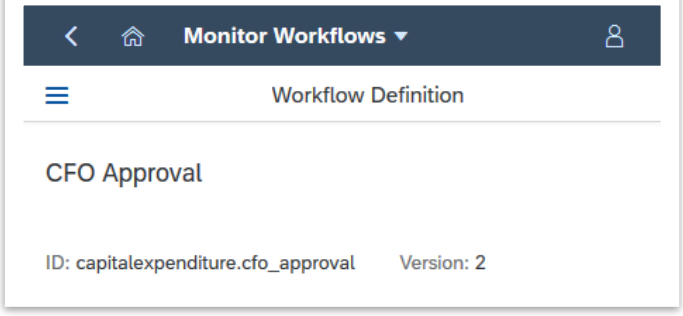

<span id="page-13-4"></span>Define Start Payload (Initial Context)

The predefined Custom UIs and Business Rules in this package expect a specific workflow context. This context is given to the workflow instance upon starting. Following is the format defined for the Capital Expenditure Approval Process, along with example values:

```
{
    "RequestId": "IAP-2020-173",
    "Title": "App Creation",
    "Requester": {
```

```
"FirstName": "John",
        "LastName": "Doe",
        "Email": "John.Doe@example.com",
        "UserId": "jdoe",
        "Comments": "Please Approve"
    },
    "Investment": {
        "TotalCost": 50000,
        "Type": "Software",
        "TypeCode": "SW",
        "CAPEX": 40000,
        "OPEX": 2000,
        "Currency": "EUR",
        "CurrencyCode": "EUR",
        "ROI": 15,
        "IRR": 5,
        "Country": "Germany",
        "CountryCode": "DE",
        "BusinessUnit": "Business Process Management",
        "BusinessUnitCode": "BPM",
        "Description": "Provide a fresh experience for our customers by providing new apps for our serv
ices"
    },
    "Sustainability": {
        "EnergyEfficiency": 10,
        "CO2Efficiency": 20,
        "EnergyCostSavings": 15,
        "WaterSavings": 10
    },
     "Attachments": [
        {
            "objectId": "peTEKH-XYNIauSJR9BDIktM1xthdXbAC2e25qJe7uCo",
            "name": "Picture.jpg"
        },
        {
            "objectId": "G-j2YIgohzQ2ZxQ2bQ5V50sh6-KYmnFYvG9NfDOr2XI",
            "name": "Document.docx"
        }
    ],
    "isTesting": false
}
```
[Table 1](#page-14-0) shows the technical description of the fields (see also Error! Reference source not found. for a business description)

#### <span id="page-14-0"></span>*Table 1. Special Start Payload fields*

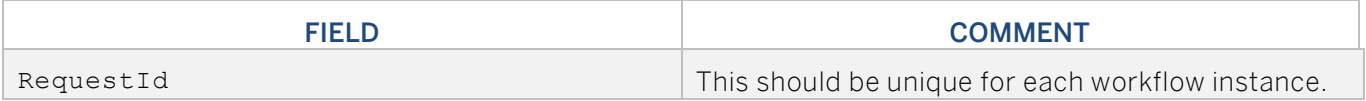

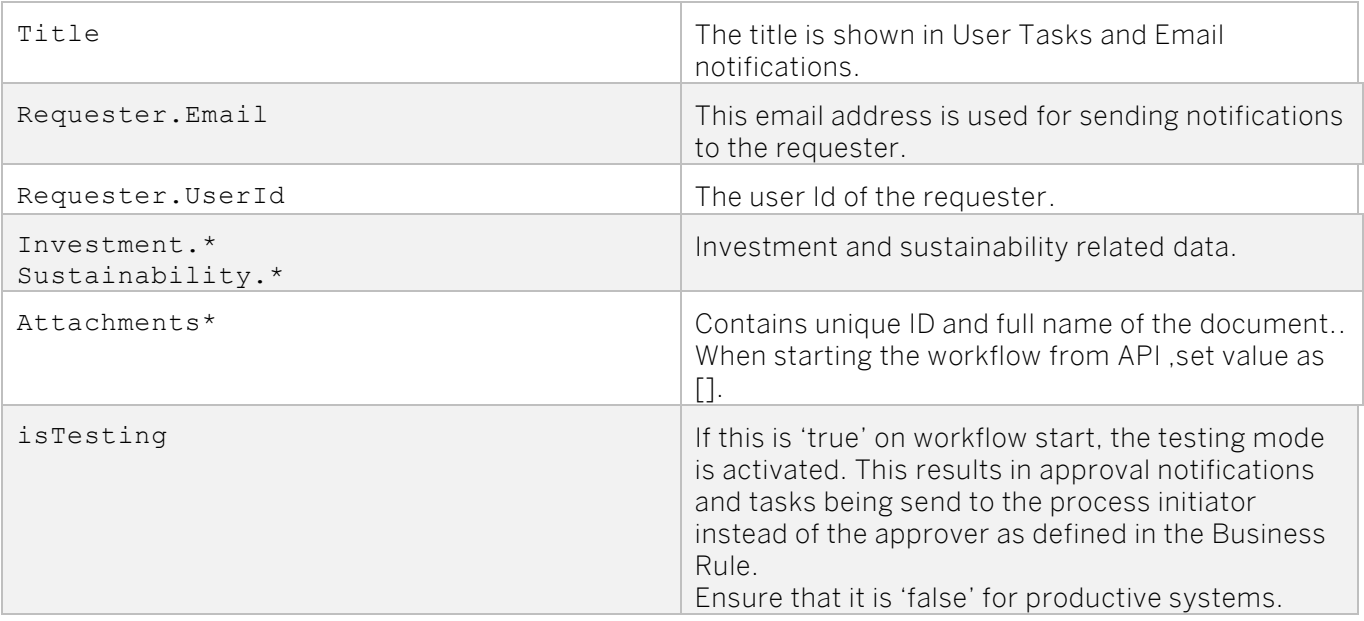

<span id="page-15-0"></span>Create you own Start UI

Refer to [how to create](https://help.sap.com/viewer/f85276c5069a429fa37d1cd352785c25/Cloud/en-US/4a225da643a14dfcb15b06b3b7d786d5.html) a Start UI.

<span id="page-15-1"></span>Start the workflow

Call the API endpoint from your application. See the <u>API Reference</u> for "Workflow Instances" – "Start a new Instance" by issuing a REST POST call to the /v1/workflow-instances endpoint.